**회원가입 매뉴얼**

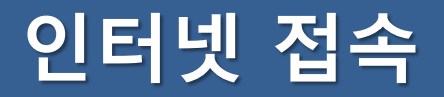

#### **바탕화면 또는 작업표시줄 내 크롬 아이콘 실행**

※ Edge, Whale 이용 시 원활하지 않을 수 있음

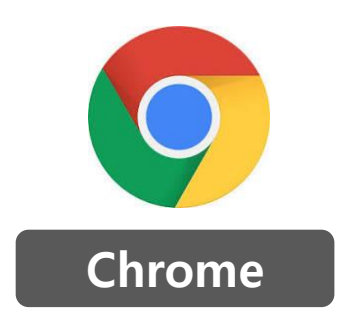

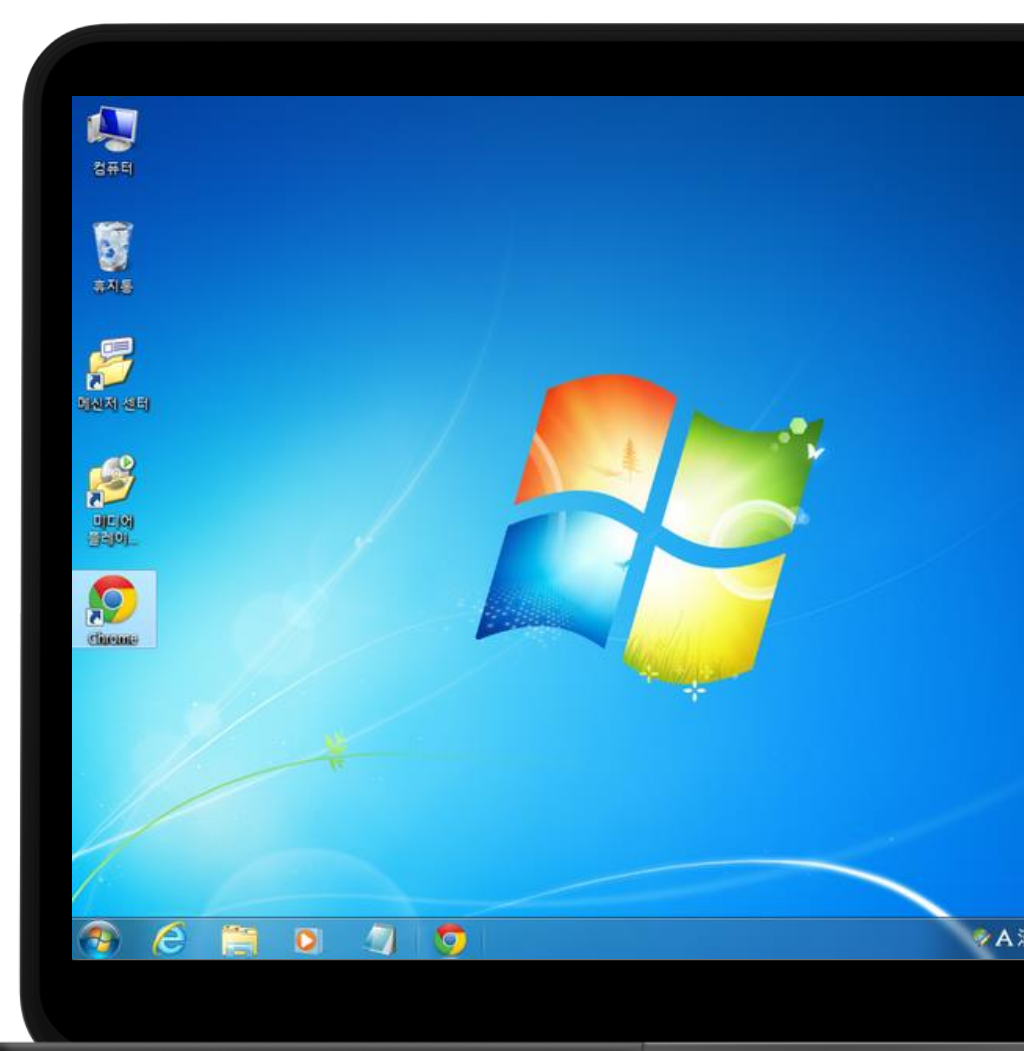

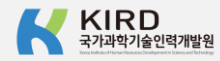

### **K-클럽 입력 또는 검색**

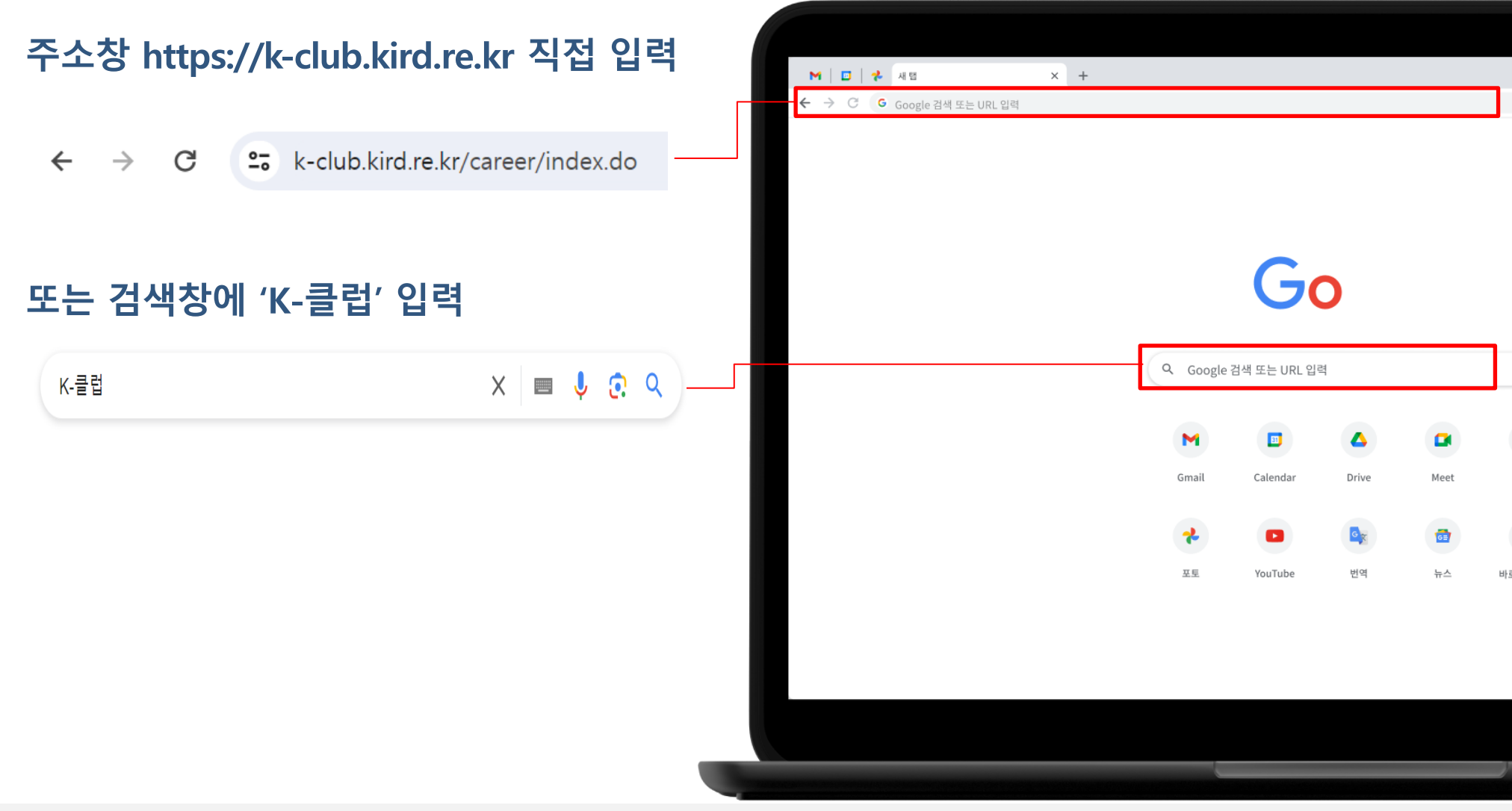

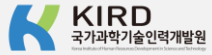

### **오른쪽 상단 로그인 버튼 클릭**

 $K$ -클럽 과학기술인<br>경력개발 종합지원 플랫폼

멘토링

경력사례

역량진단 채용정보 커뮤니티 소개

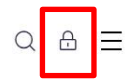

#### **Explore** your career journey

나만의 경력을 쌓고, 채우고, 만들어 보세요. K-클럽은 과학기술인의 커리어 여정을 함께 합니다.

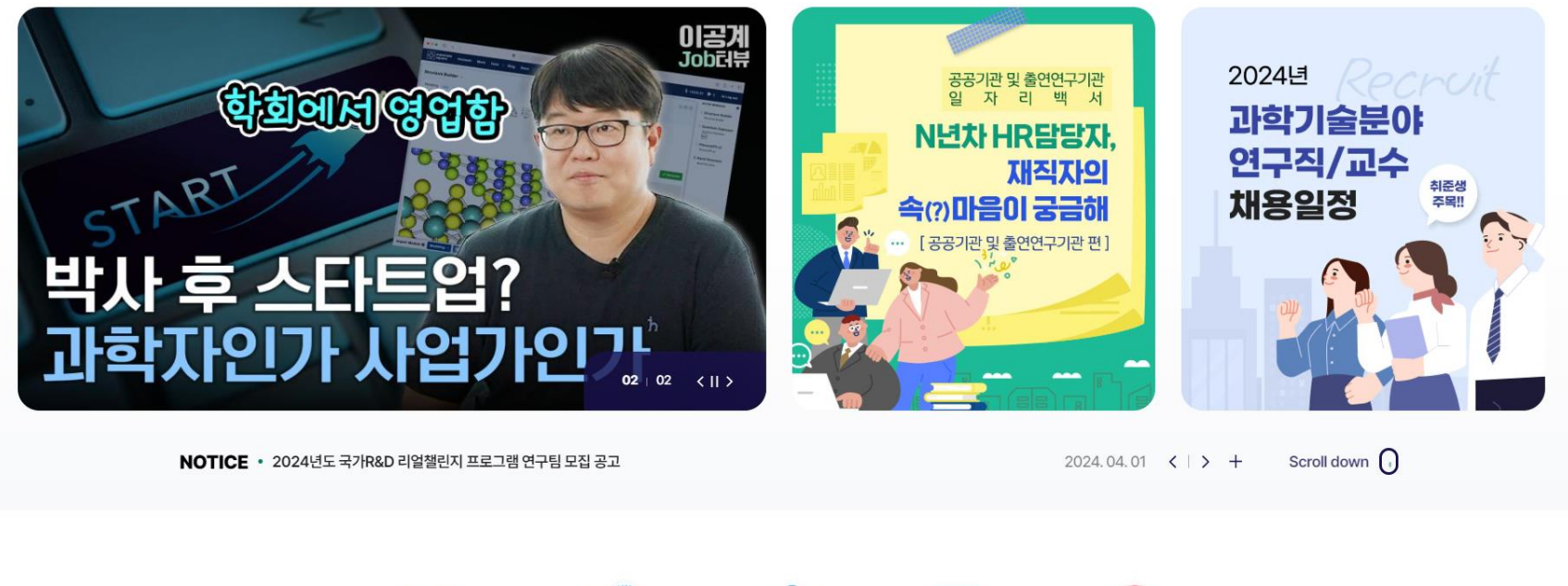

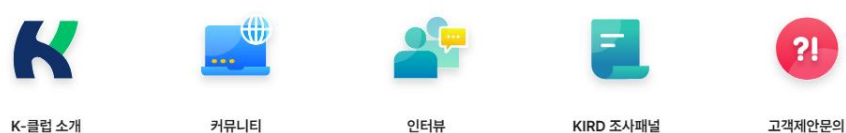

**KIRD** 국가과학기술인력개발원

# **로그인 페이지 하단 '알파캠퍼스를 통해 회원가입하기' 클릭**

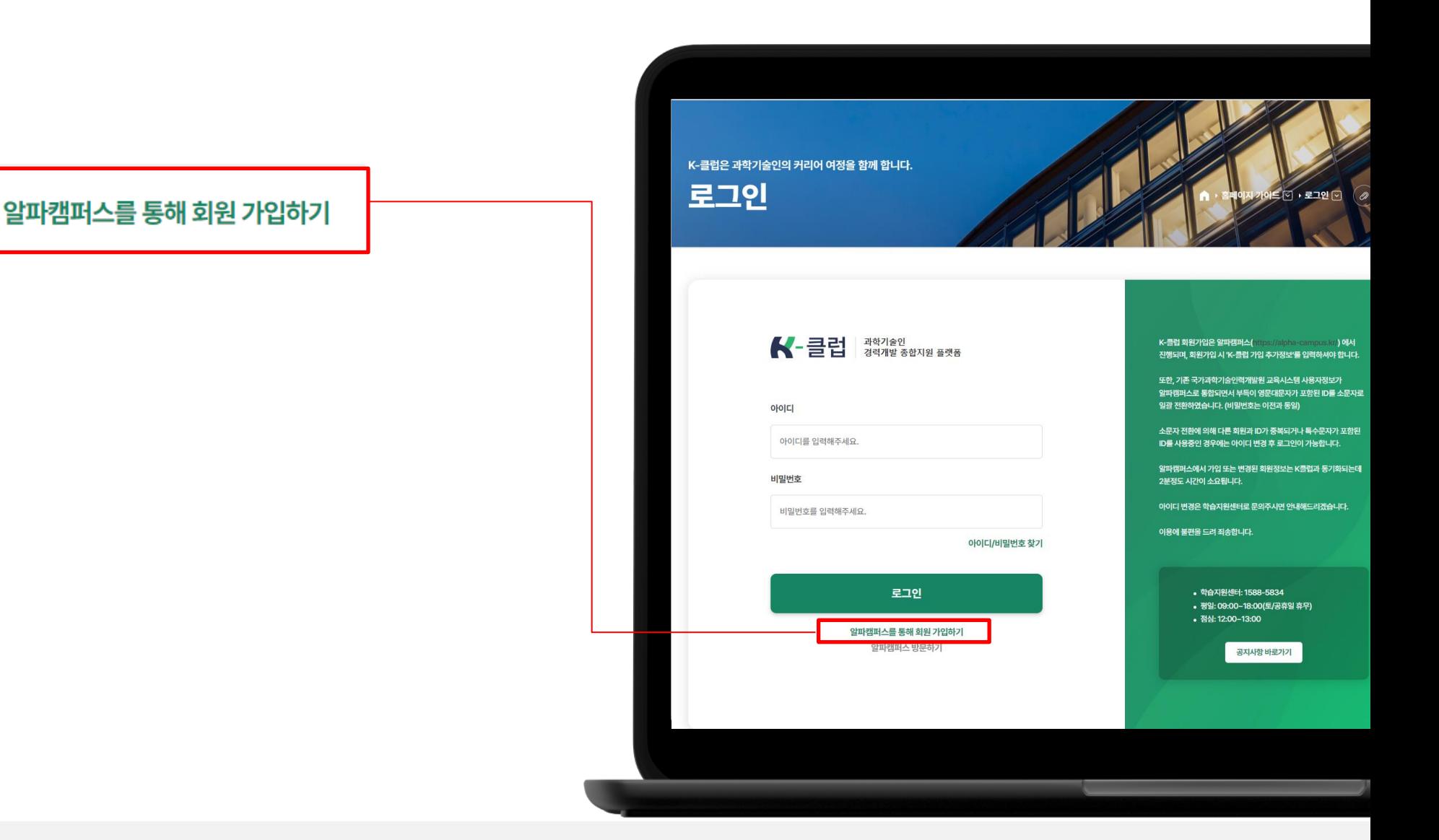

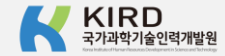

# **일반회원 가입 클릭**

### **본인 명의 휴대폰 있는 경우,**

### **- 일반회원 유형 가입**

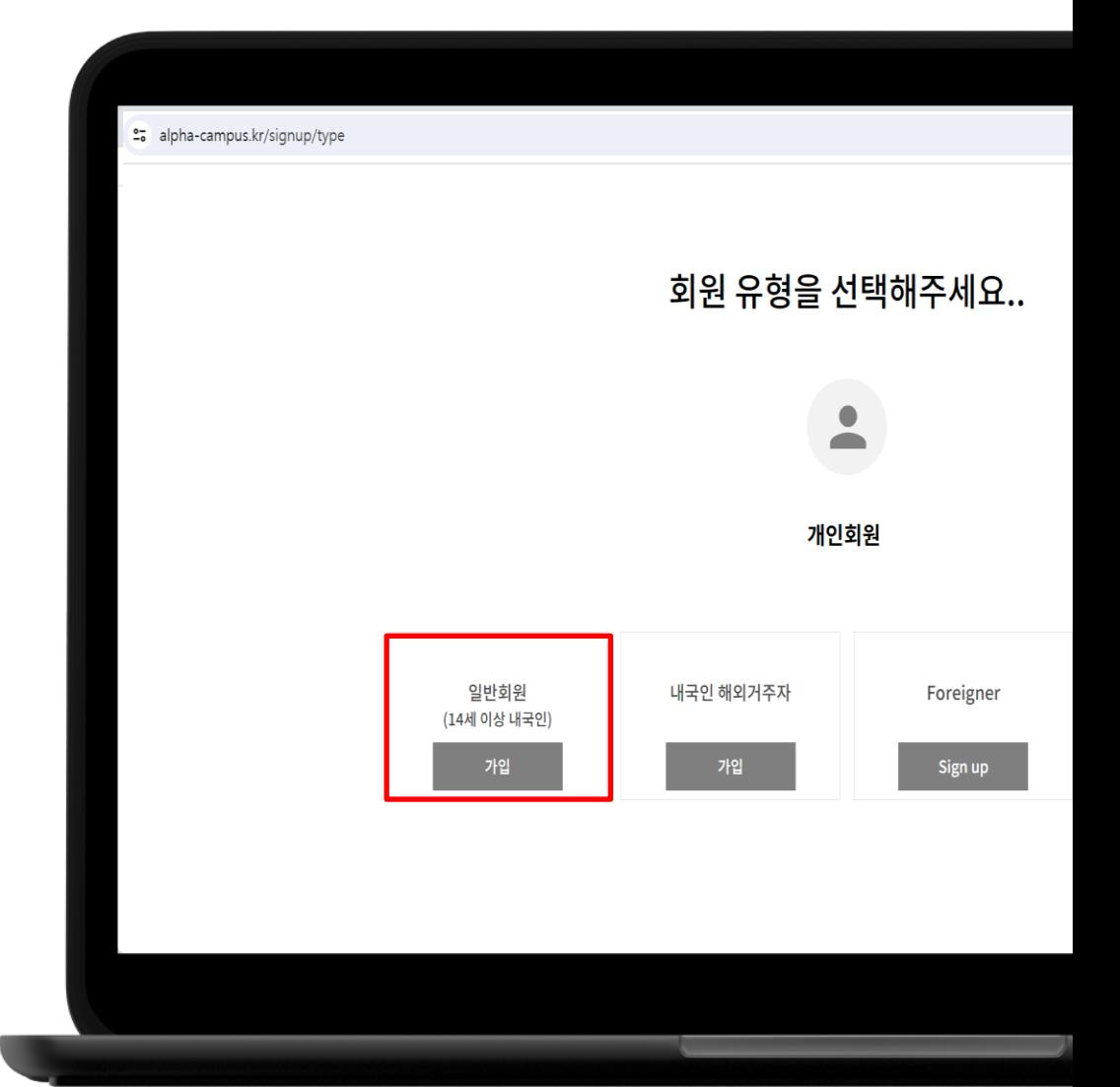

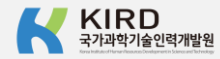

# **내국인 해외거주자 가입 클릭**

### **본인 명의 휴대폰 없는 경우,**

### **- 내국인 해외거주자 유형 가입**

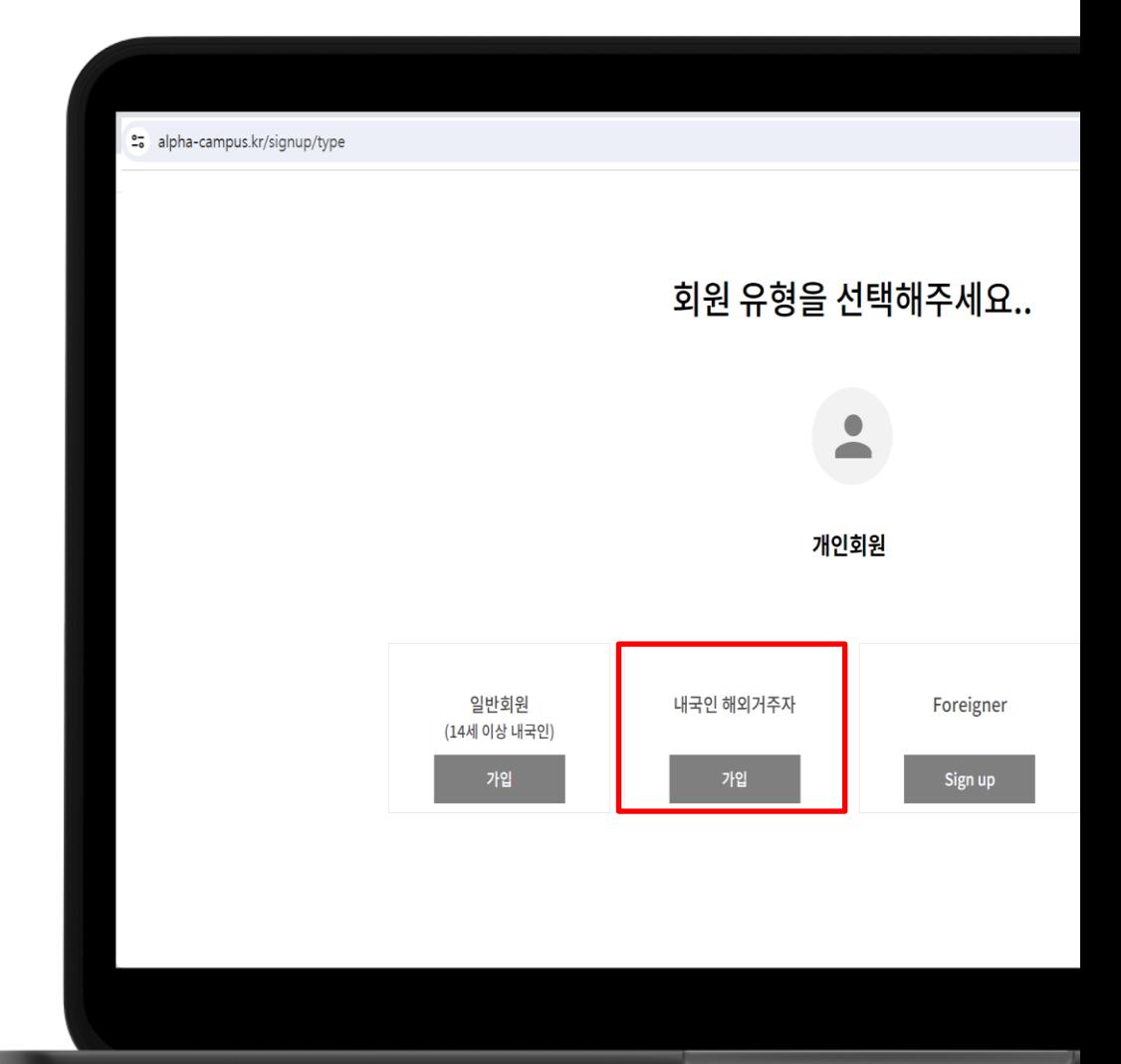

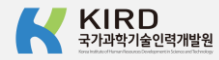

### **약관동의 체크**

#### **[필수], [선택] 내용 동의 및 정보수신 여부 체크**

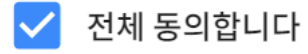

- 회원약관에 동의합니다 [필수]
- 개인정보 수집 및 이용에 동의합니다 [필수]
- 개인정보 수집 및 이용 동의 [선택]
- 개인정보 유효기간 정책에 동의합니다 [필수]

정보 수신 여부

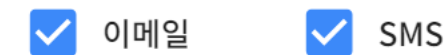

● 정보수신 동의시 KIRD의 다양한 서비스를 받아보실 수 있습니다.

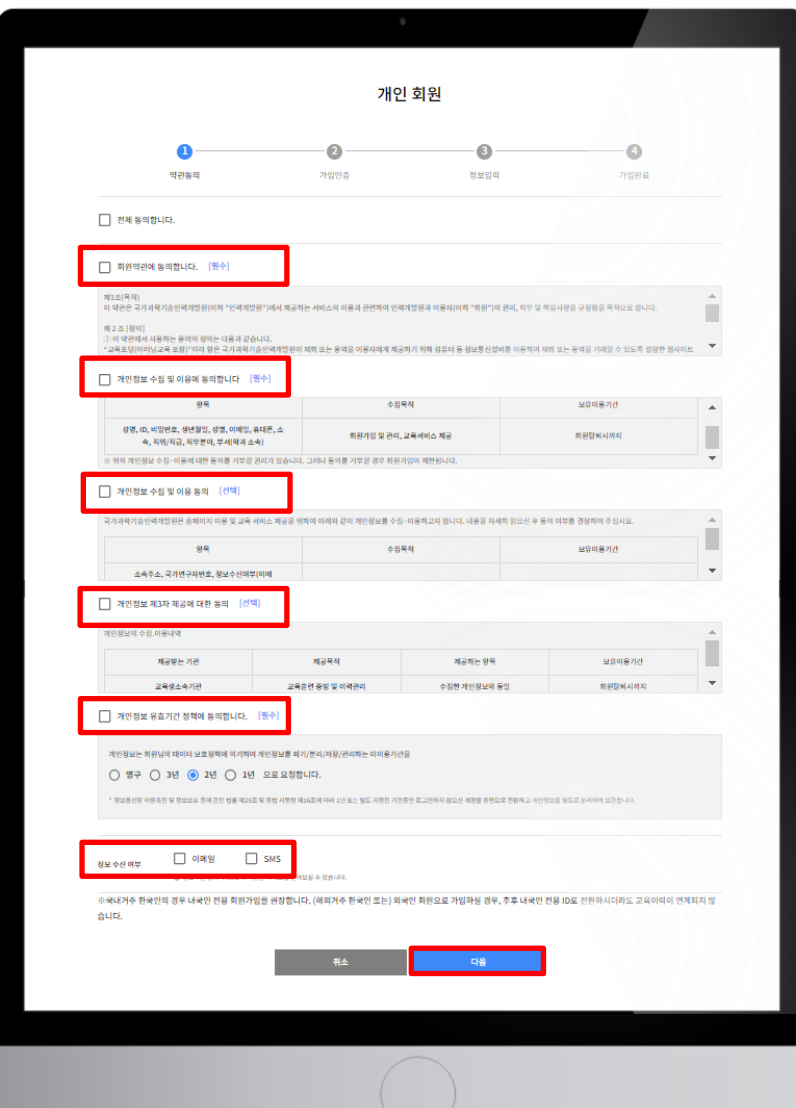

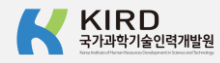

## **가입인증 절차**

### **아래 인증 방법 중 택1**

### **1. 휴대폰 인증**

**2. 아이핀 인증**

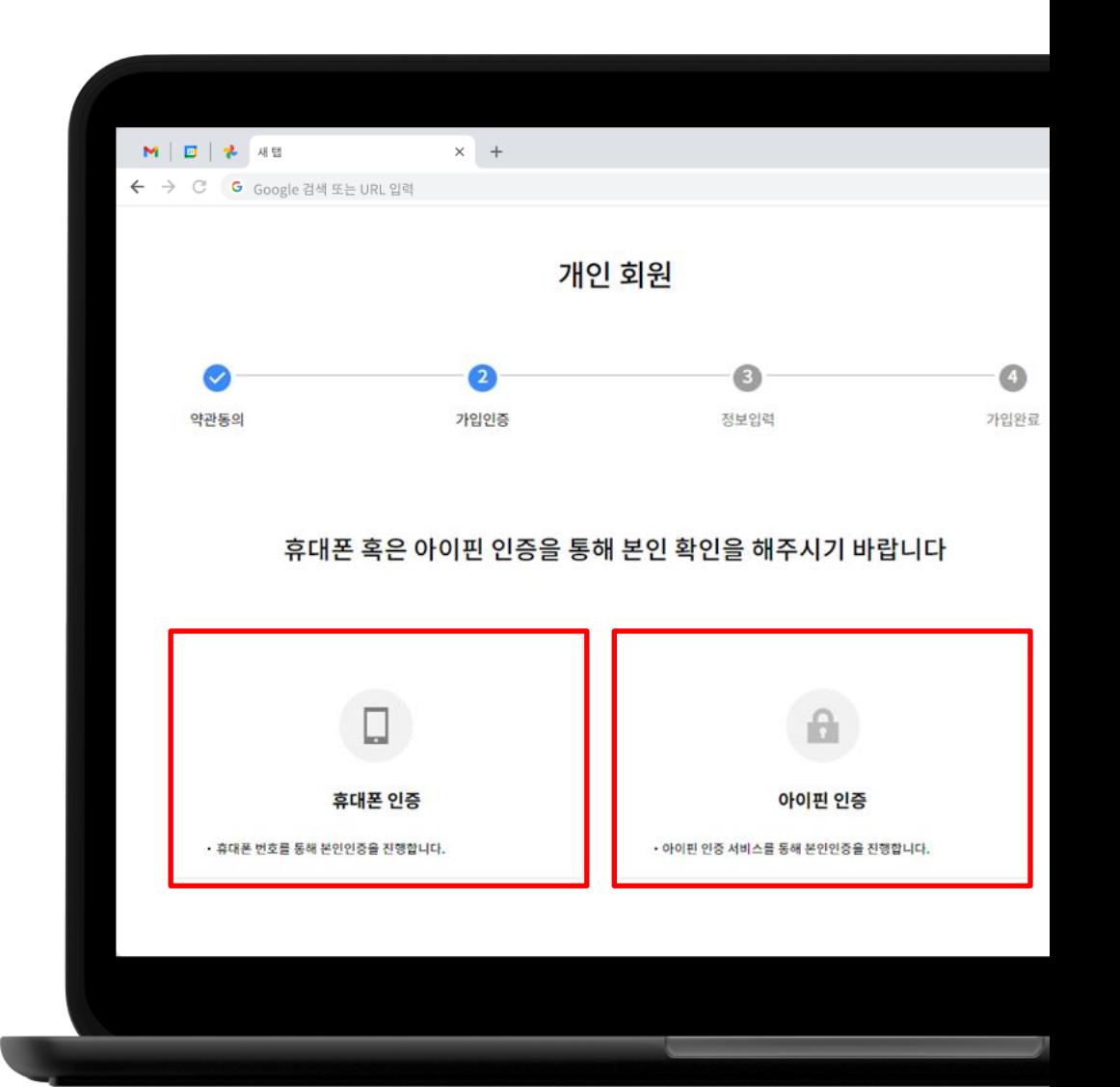

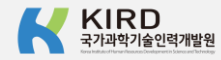

### **정보입력**

#### **이름, 아이디, 비빌번호, 비밀번호 재확인, 생년월일, 성별, 이메일, 휴대폰번호, 소속기관, 직위/직급, 직무분야, 부서, K-클럽 가입 추가정보 등 작성 ※ 'K-클럽 가입 추가정보'를 '예'로 입력하셔야 K-클럽 로그인이 가능합니다.**

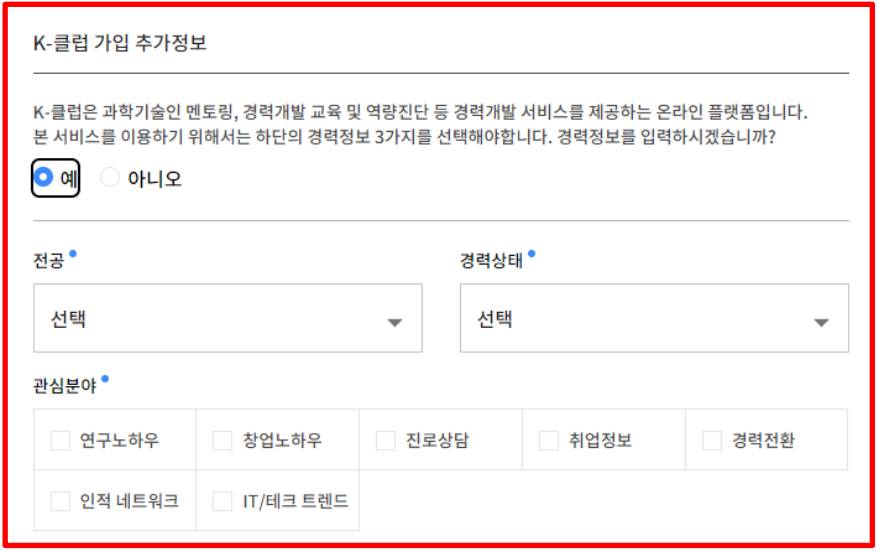

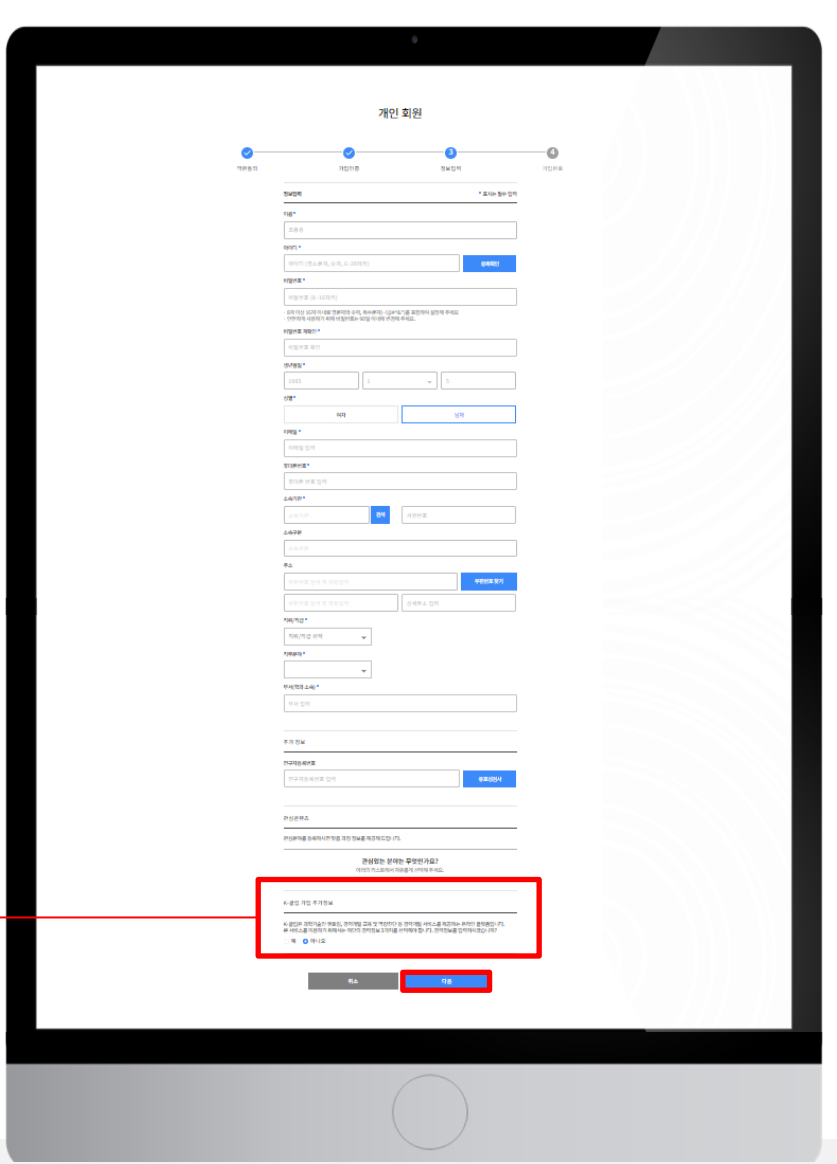

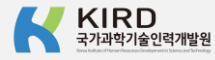

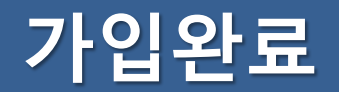

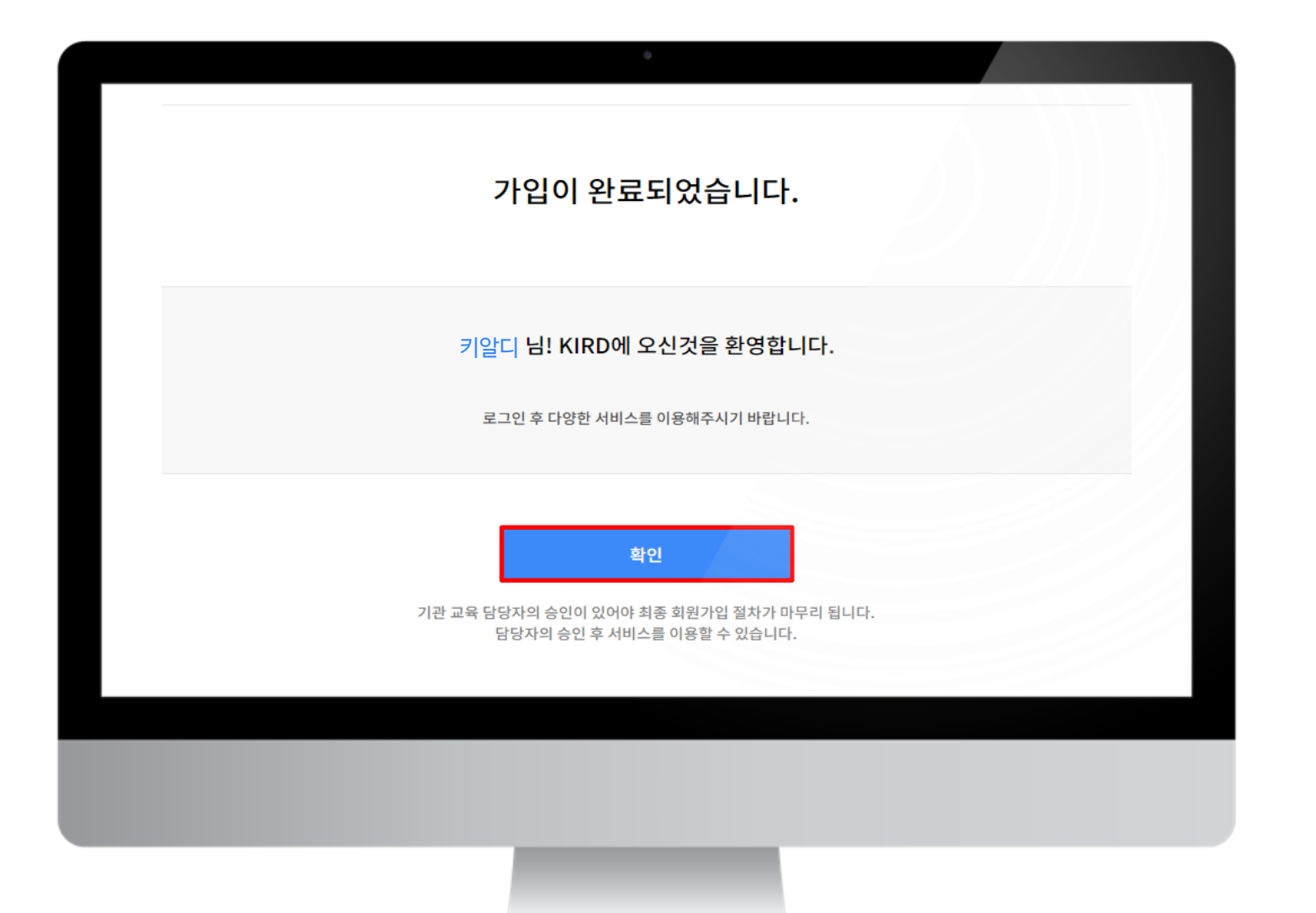

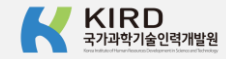

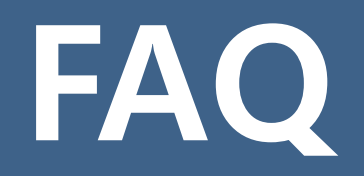

# **알파캠퍼스에 가입했는데 K-클럽 로그인이 안되요.**

- **1. 알파캠퍼스 접속 및 로그인 [https://alpha-campus.kr](https://alpha-campus.kr/)**
- **2. 오른쪽 상단 'MY' 클릭**
- **3. '내정보' 클릭 및 비밀번호 입력**

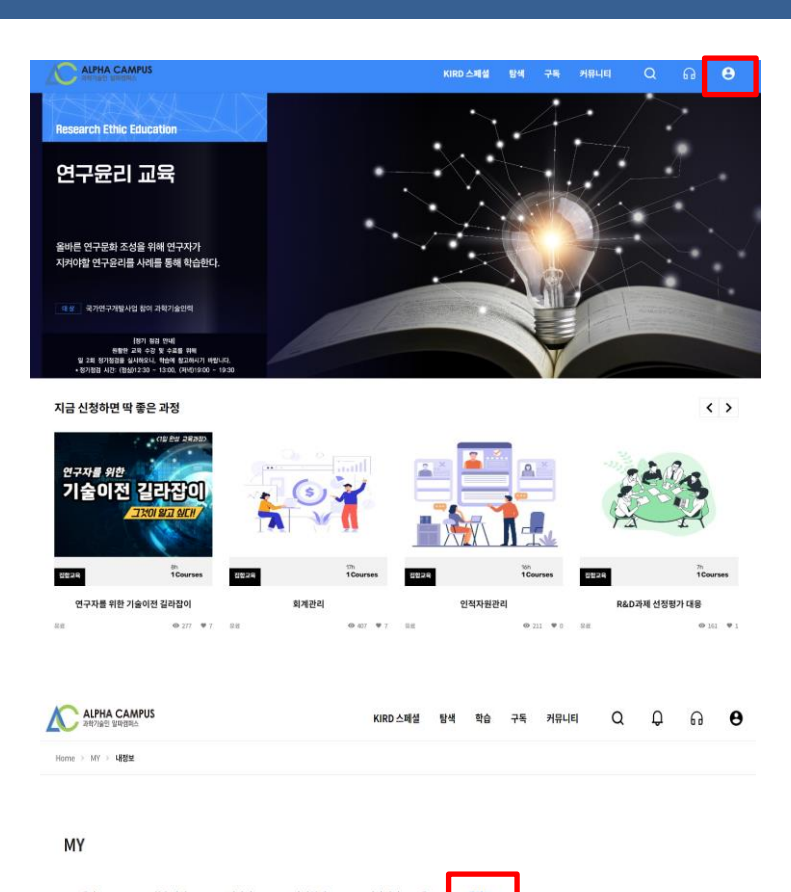

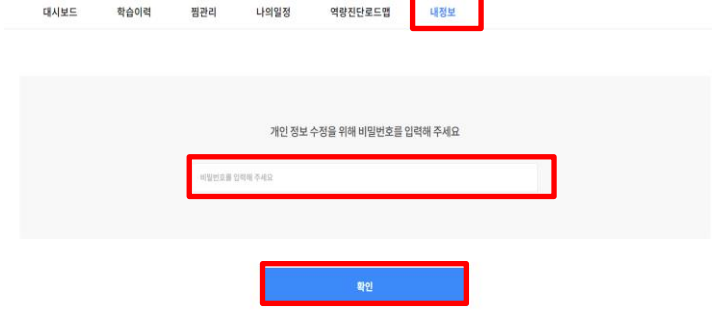

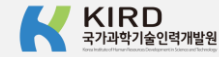

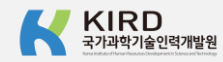

#### 인적 네트워크 IT/테크 트렌드

**5. '저장' 버튼 클릭**

K-클럽 가입 추가정보

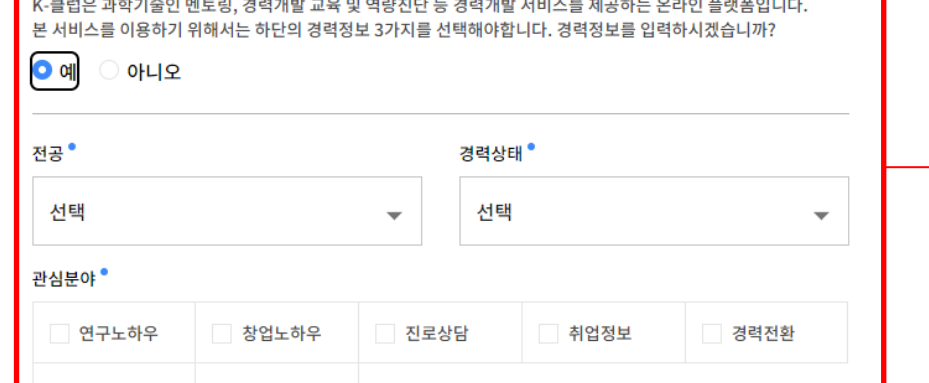

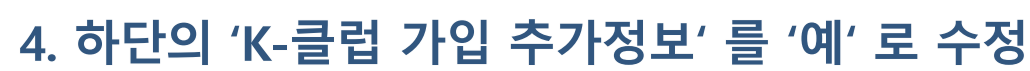

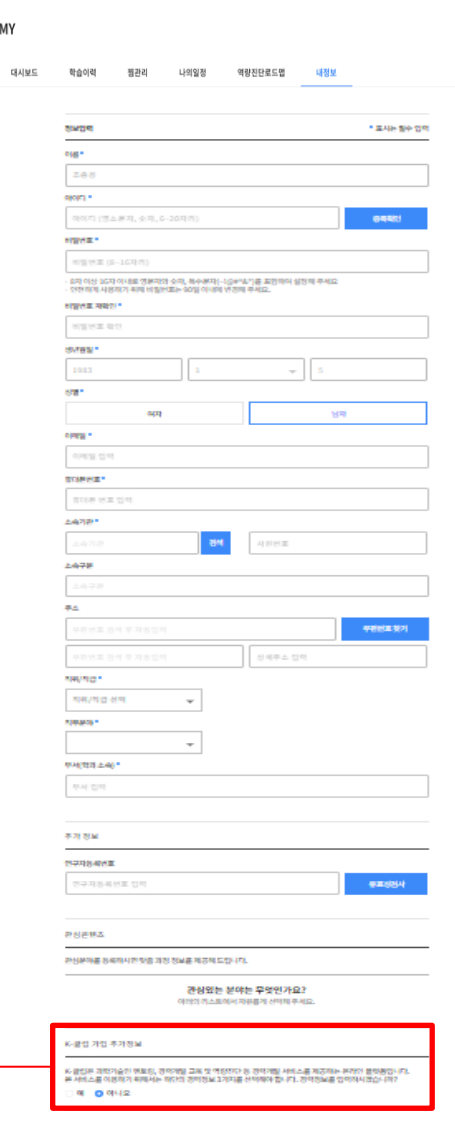

# **알파캠퍼스에 가입했는데 K-클럽 로그인이 안되요.**